# Google Earthを 地図帳にする

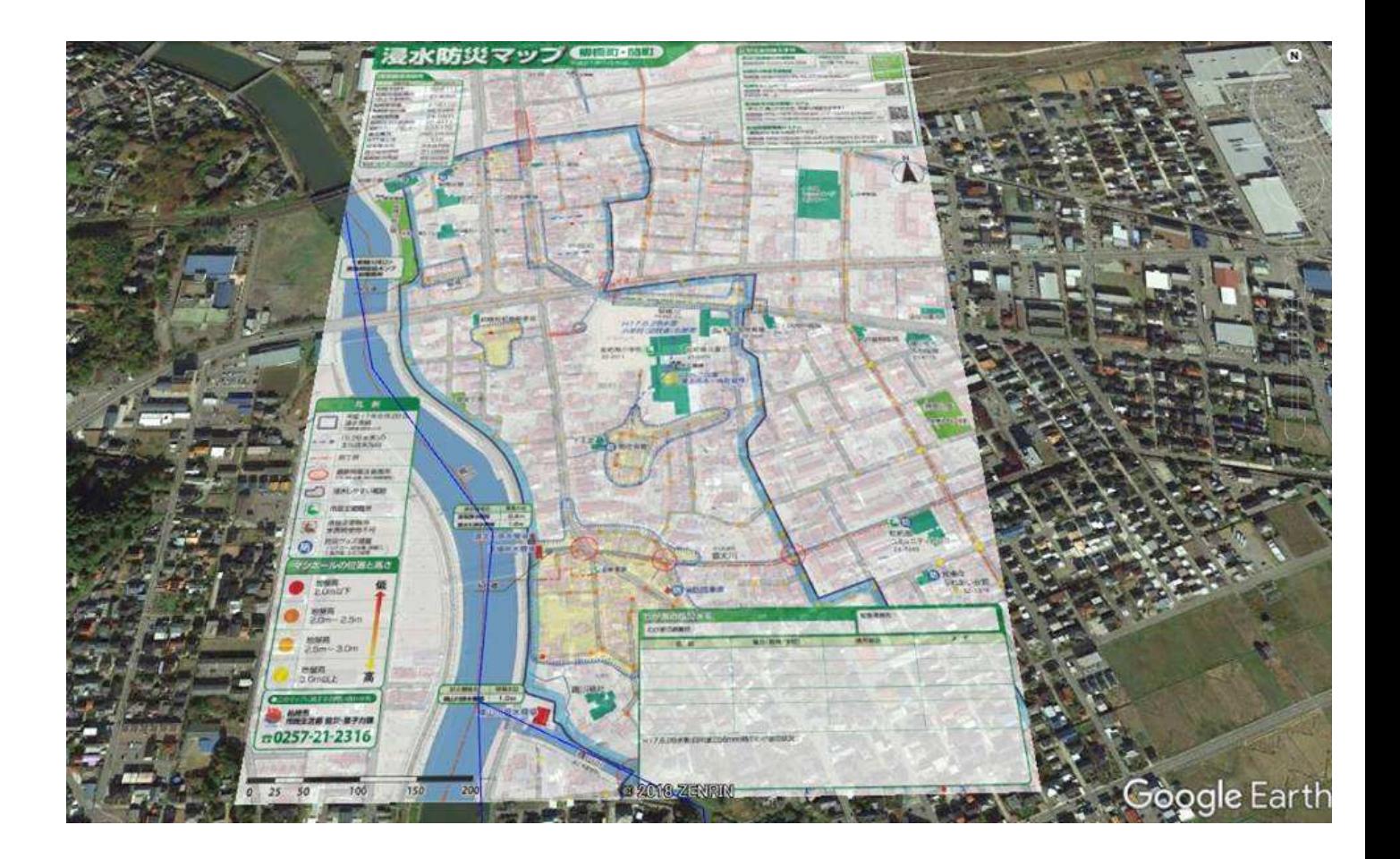

## **2018** 新潟県高校地理歴史科研究会 **GIS**講座その3

**©itochiri 2018**

# はじめに

週2時間(2単位)しかない必修の「地理総合」。

アクティブラーニングをしたり、地名や作図の基本、 GISなど、指 導要領の内容を消化するだけでも精一杯です。また、授業を通じて 是非「教室の外での地理の学び」に

誘い、選択科目である「地理探究」(3単位)に生徒を集めたいところ です。

そこで注目したいのが、スマホやタブレットで動かす

Google Earthです。普段から使っている方も多いかと思いますが、 ここでは「地図データを読み込む」「持ち歩く」ことに特化して解説を します。

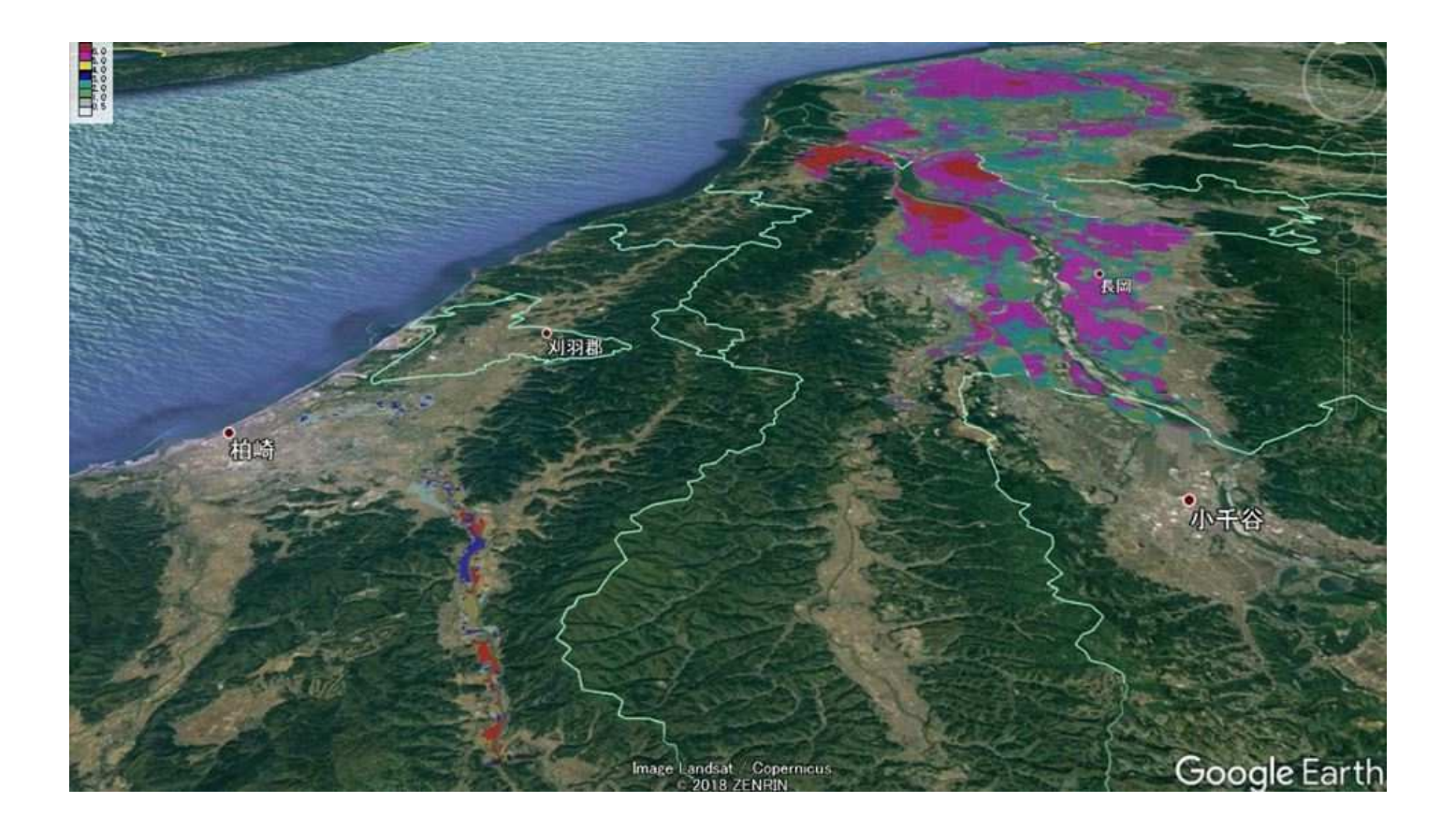

## 1.**Google Earth** と **Google Eath Pro**

検索サイトで「Google Earth」を検索すると、Google Earthと Google Earthプロ(パソコン向け)の2種類が 出てきます。この違いは何でしょうか?

#### Google Earth

https://www.google.com/intl/ja/earth/ •

新しい Google Earth を使うには、Google Chrome が必要です。Chrome でこちらのリンクをお試しく ださい。詳細 ... モバイル向け Google Earth を使えば、地球を指でスワイプして探索できます。ロン ドン、東京、ローマなど、3D表示の都市を次から次へと飛び ...

Earth プロ (パソコン向け) PC、Mac、Linux 上で、高度なツー ルを使って地図を作成しましょう。

google.com からの検索結果 »

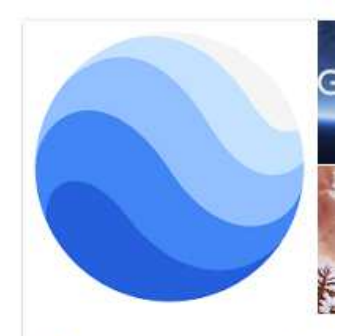

**Google Earth** 

「Google Earth」(Webアプリ版)は、2017年4月18日に公開され、 GoogleのブラウザChrome(クローム)上で動作します。パソコン教 室に「ソフトインストール禁止」になっている学校などで使う場合に 便利です。ただ、インストールして使う「Google Earth プロ」に比 べると、使える機能はまだ限定されていますし、動作も安定しませ  $\mathcal{L}_{\mathcal{L}}$ 

## 2.**KML**ファイルと**KMZ**ファイル

KMLファイルは、Google Earth/MAPで点や線、面を表示するた めの位置情報や描画の指示をまとめたファイルで、テキストデータ から構成されています(軽いです)。

KMZファイルは、KMLファイルに加えてそこに重ねる画像データな どをパッケージにして(LZH圧縮と同じ)やり取りするファイルです (重くなります)。

KMLファイルは、Google Mapで簡単に開けますが、KMZファイル は基本開けません。

## 3.**KMZ**ファイルを**Google Earth**で 開いてみる。

では、ブログ「いとちり」からファイルをダウンロードして、 実際にGoogle Earthで開いてみましょう。

データはこちらから↓

**http://itochiriback.seesaa.net/article/461067281.html**

3-1 開きたいデータ(ここでは拡張子がkmzのもの)を クリックしてダウンロードします。

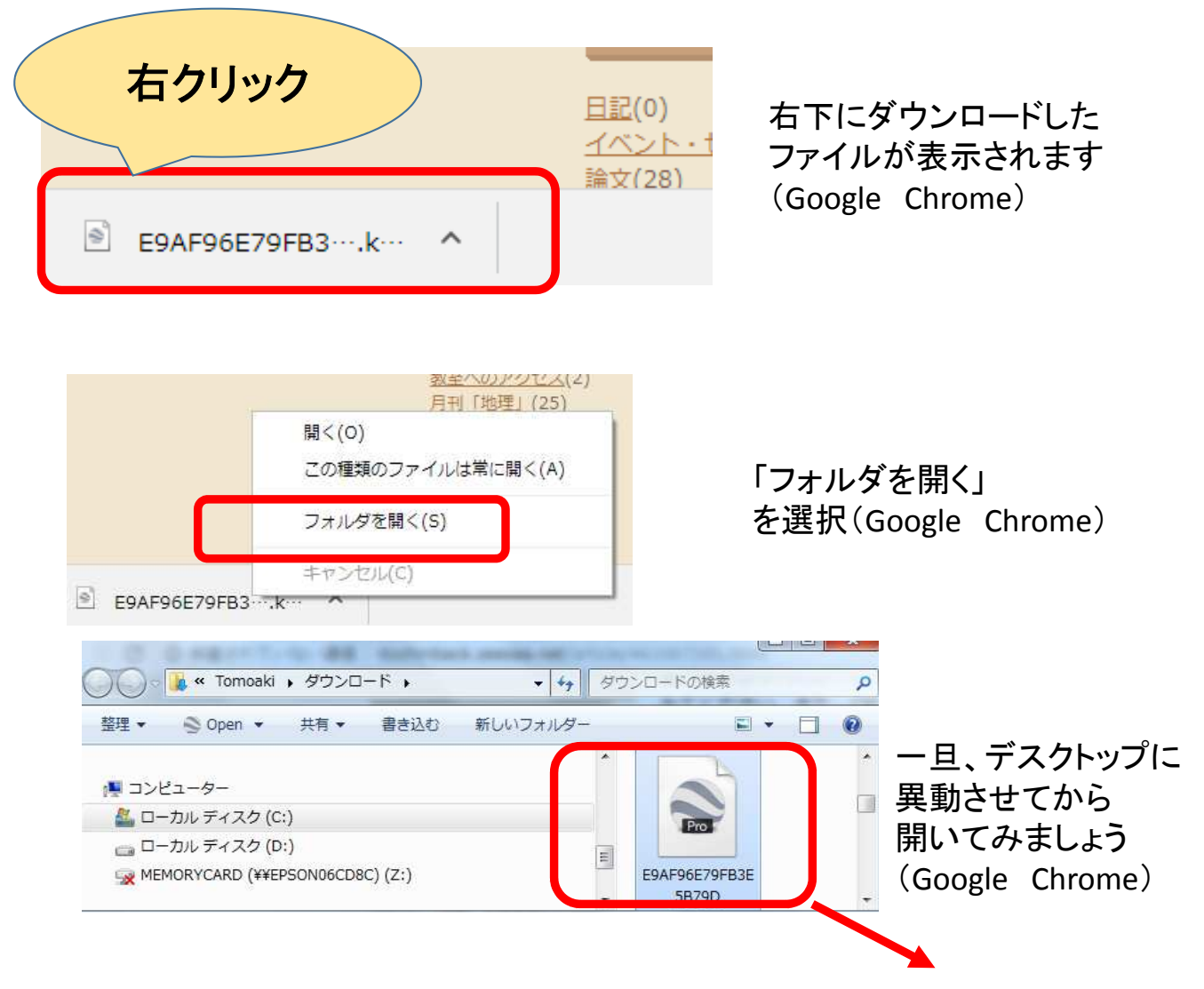

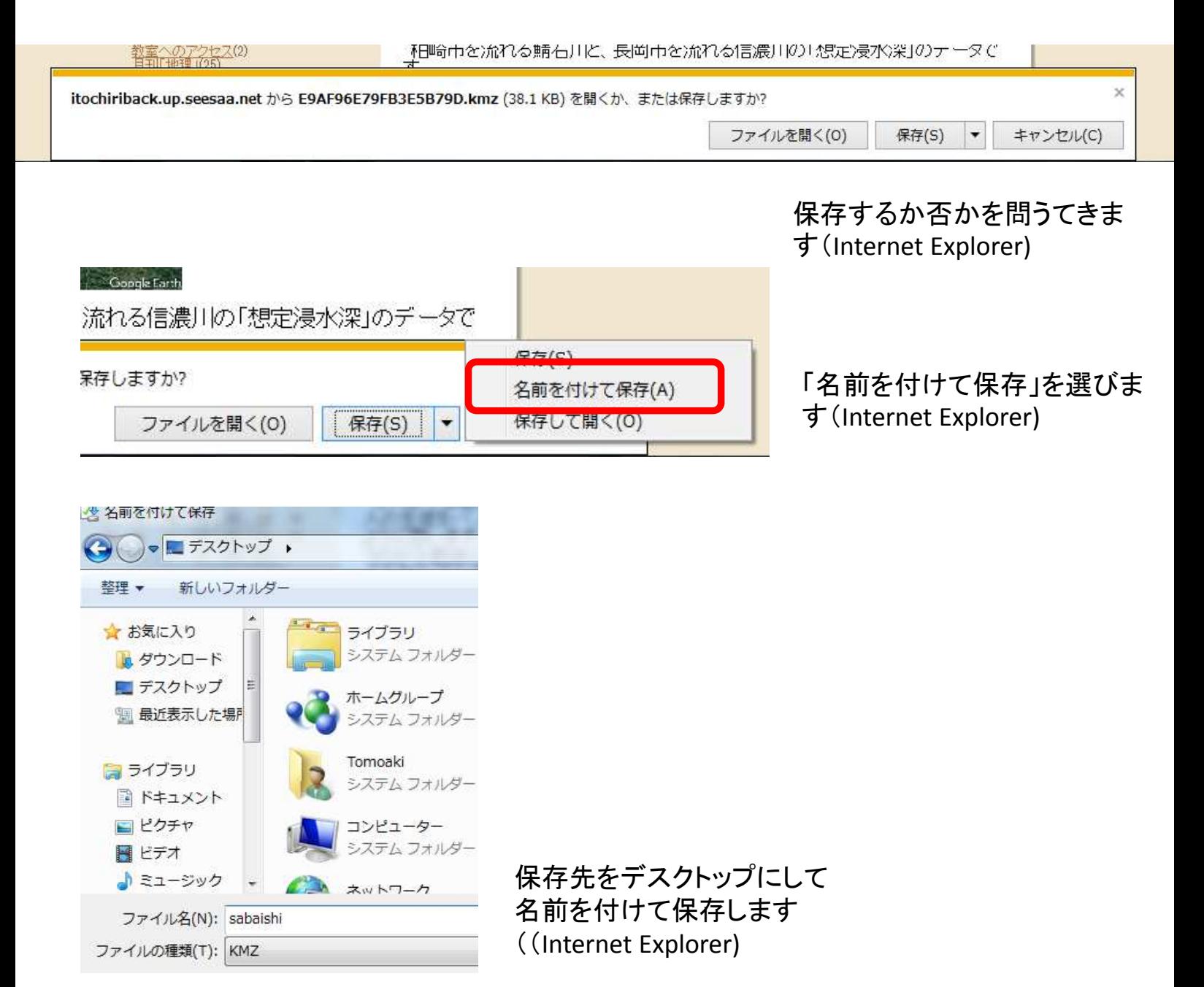

#### 3-2 ダウンロードしたファイルを開きます。

Google Earth Proがインストールされているパソコンな ら、自動的にプログラムが立ち上がり、表示されます。

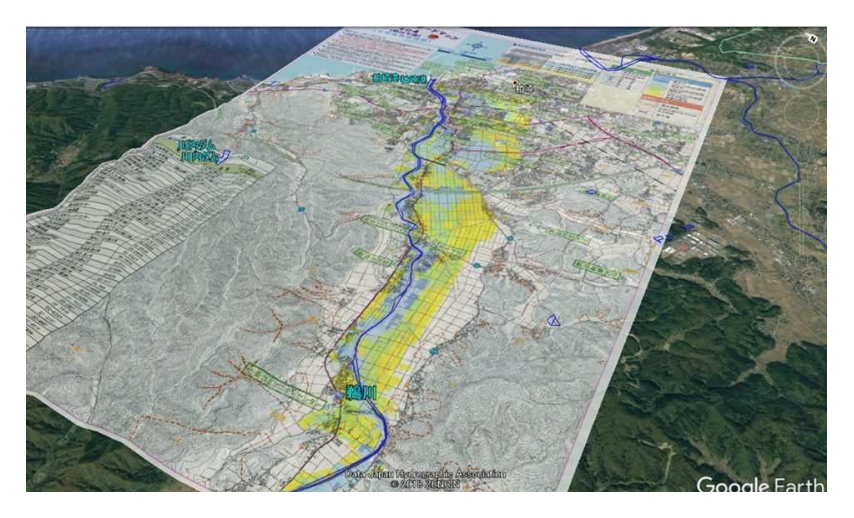

#### 3-3 ブラウザ版「**Google Earth**」で開いてみます。 (ブラウザは**Google Chrome**のみ)

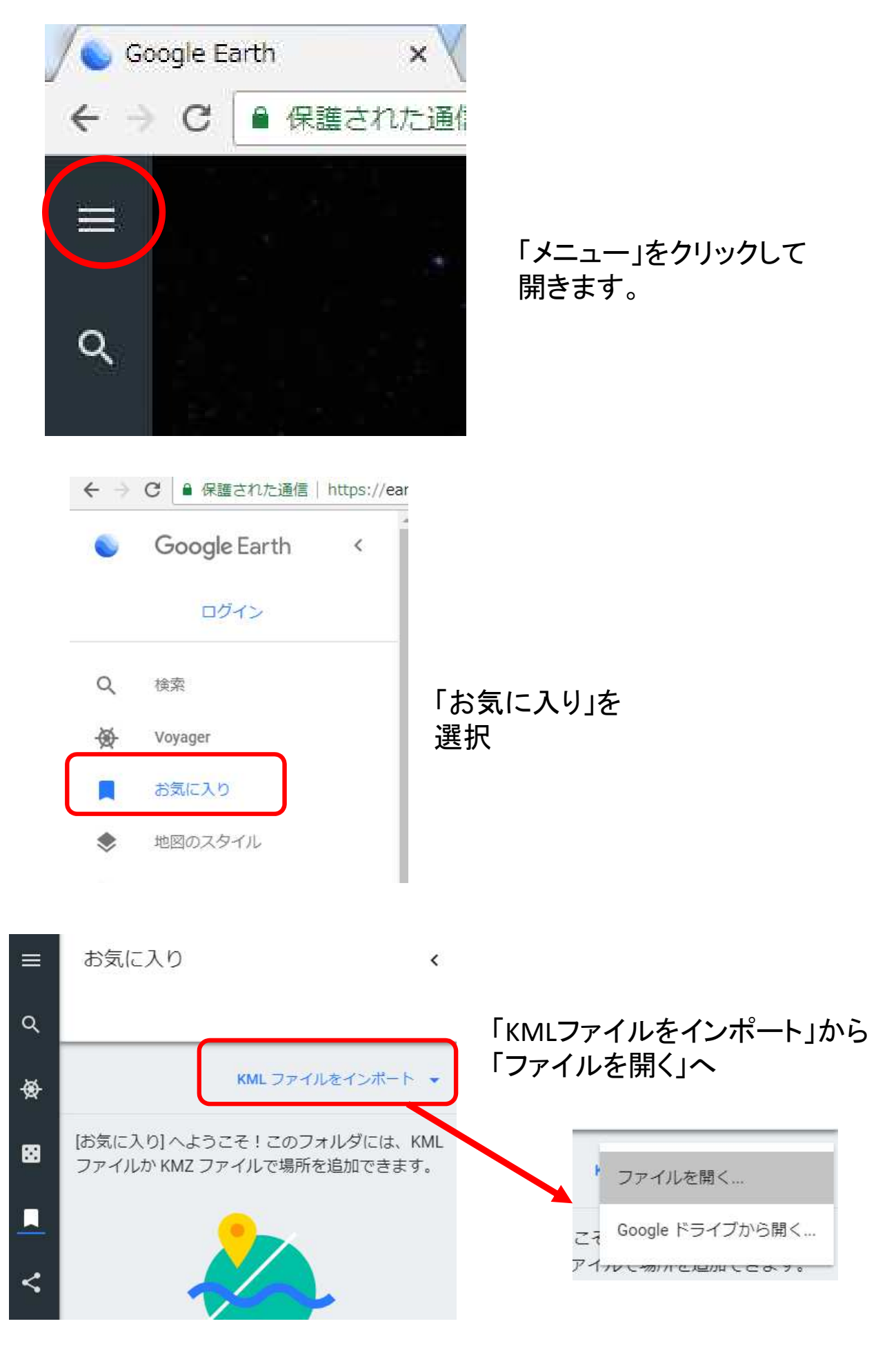

#### 展開します

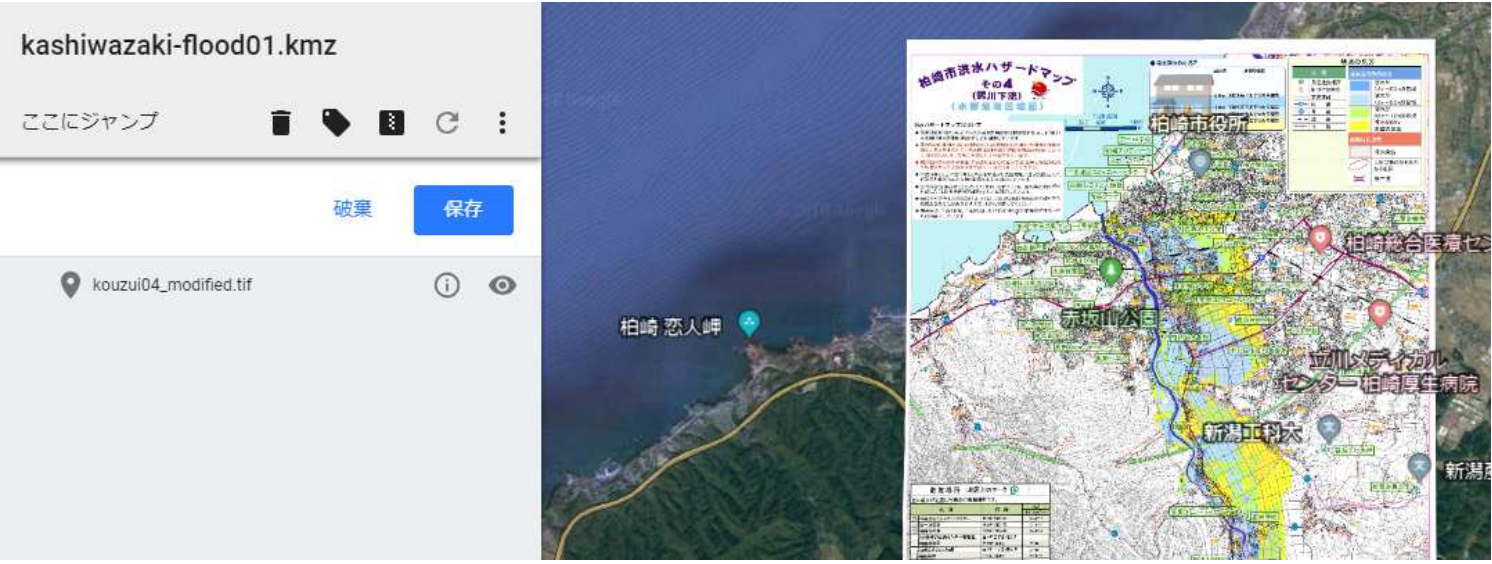

### 3-2 「洪水浸水深」レイヤーを開き、調整する

「洪水浸水深レイヤー」のシリーズは、添付画像がないポリゴン(面)で構成 されています。Kml版は、Google Mapでも開けます。 ダウンrーどしてGoogle Earth Proで開いたところから、微調整をします。 「鯖石川.kmz」を使って説明します。

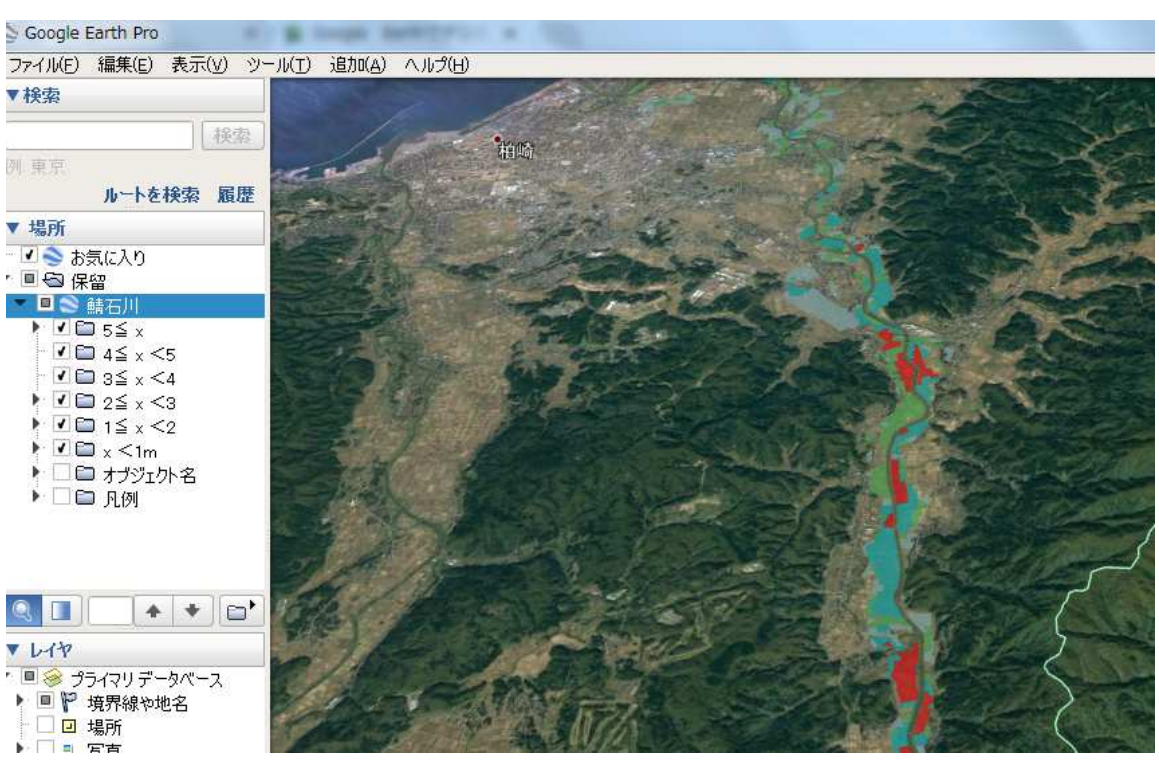

①ダウンロードして開きます。

②左側の設定画面上の「5≦X」フォルダを右クリックし、「プロパティ」画面を出します。

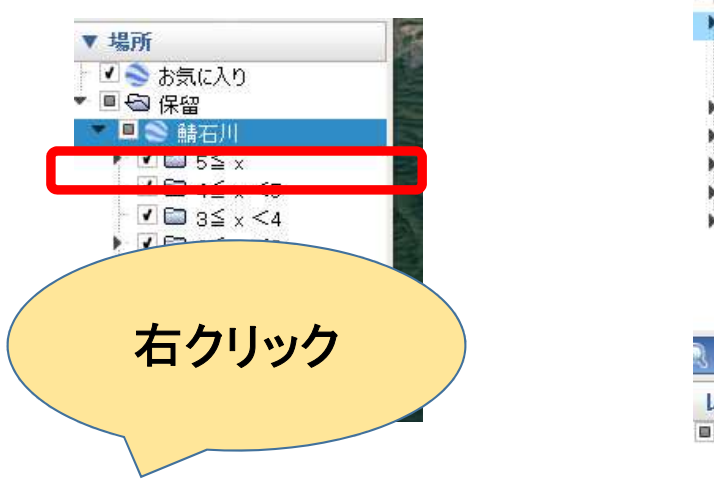

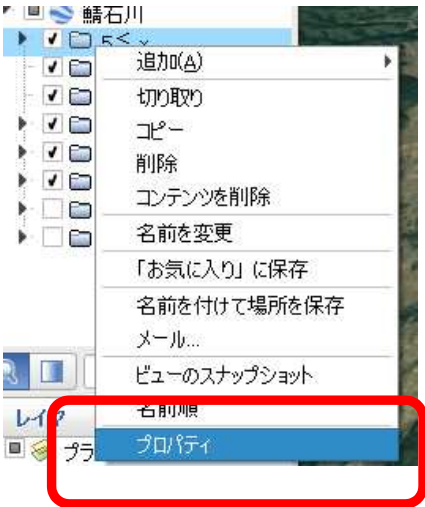

③「標高」欄を開き、地面からの高さを5mにします。 色を変えたければ「スタイル 色」の欄を開いて変えます。 他のフォルダも同様に設定をします。

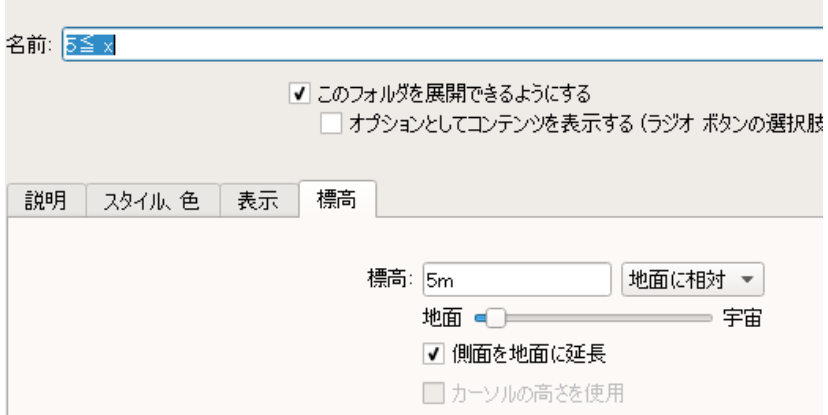

④「凡例」のチェックボタンをクリックすると、設定した色と色分けの基準が 出ます。

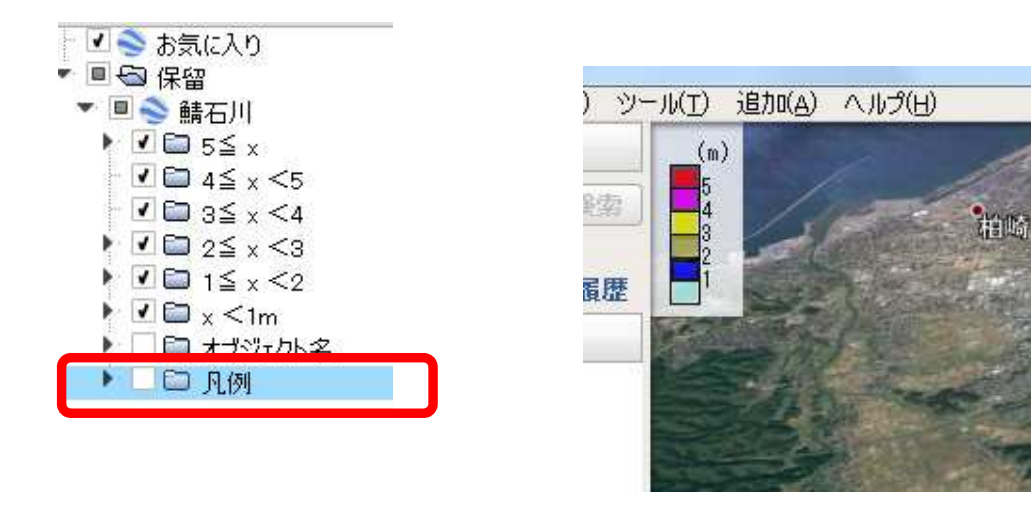

#### 3-3 視点を地上へ(ストリート・ビュー)

洪水の浸水深に合わせてポリゴン(面)を地面から浮かせました。 地上の目線から確認してみましょう。

①人形のアイコン(ピグマン)をクリックします。 (クリックボタンは押したまま)

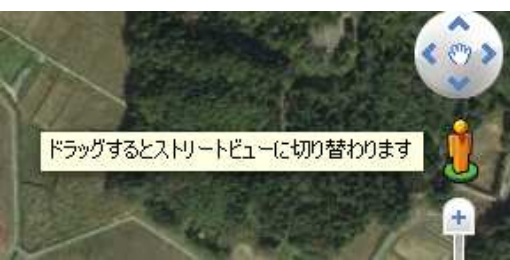

②ピグマンを地図画面上に動かすと、画面上に青い線(ストリートビューができる沿線) が出ますので、適当なところで左クリックボタンを離します。

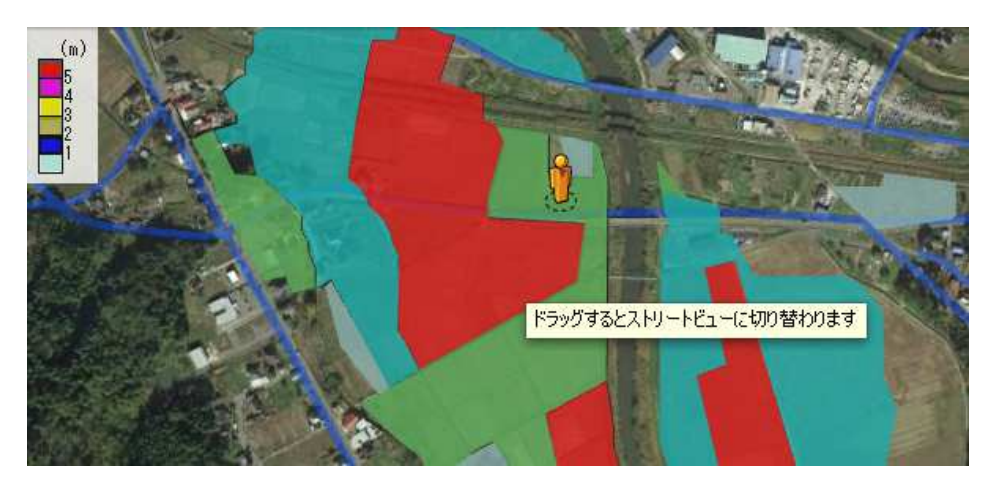

③だいたいの浸水深のイメージができます。 (あくまで参考程度ですが)

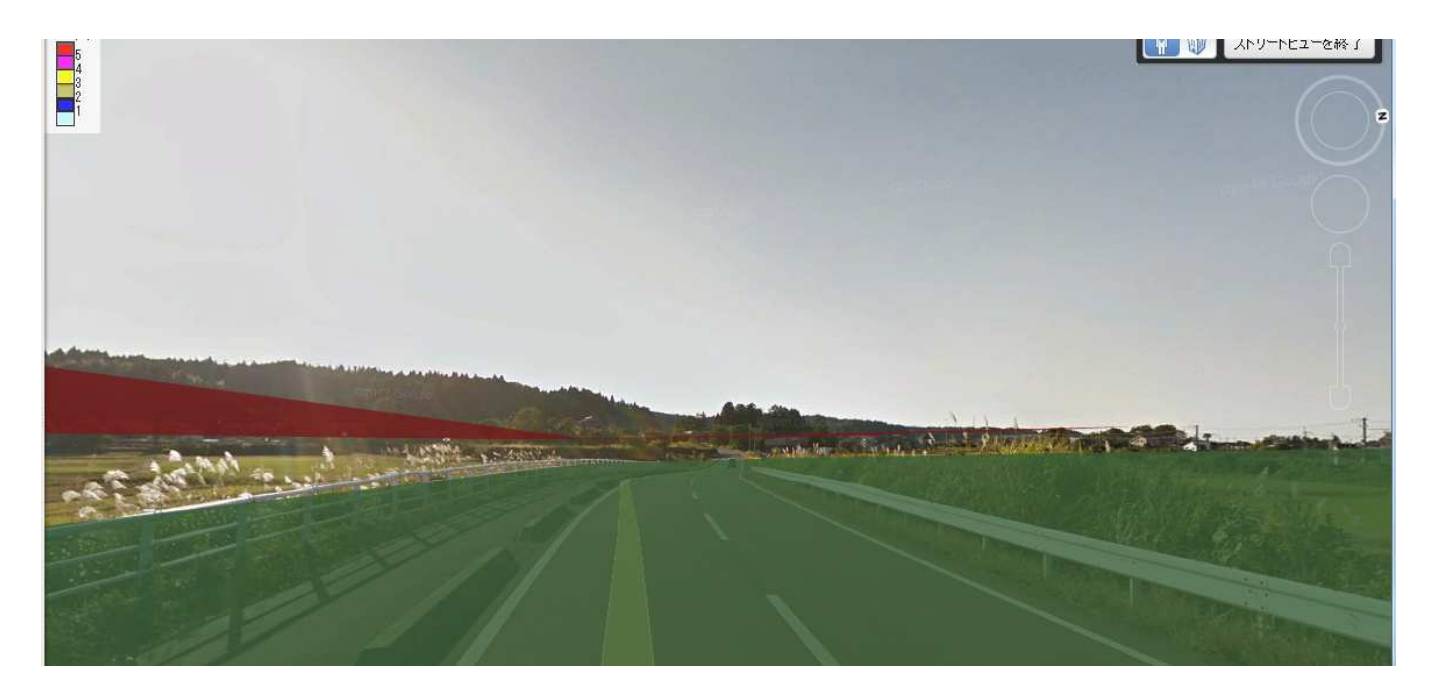

#### 3-4 背景に地図を重ねる

用意した地図画像ファイル(ハザードマップなど)ではなく、公的機関のサーバー から切れ目なく配信される地図画像をGoogle Earth上に載せることができます。 国土地理院の「地理院地図KMLデータ」を重ねてみます。

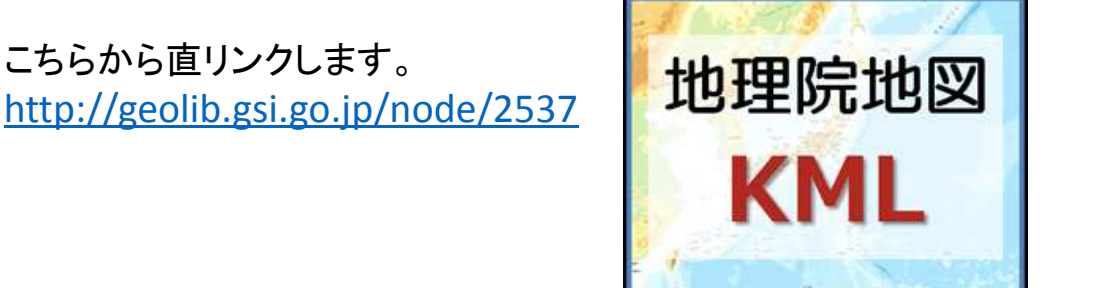

#### リストから「標準地図」を選んでみましょう。

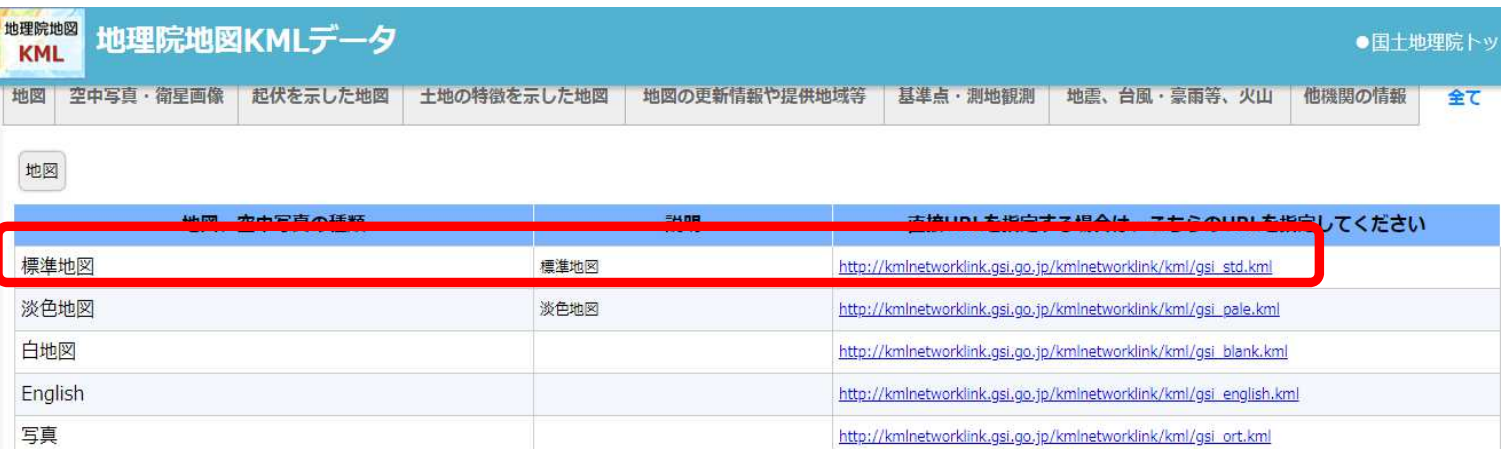

#### KMLファイルがダウンロードされますので、開きます。拡大して行きましょう。

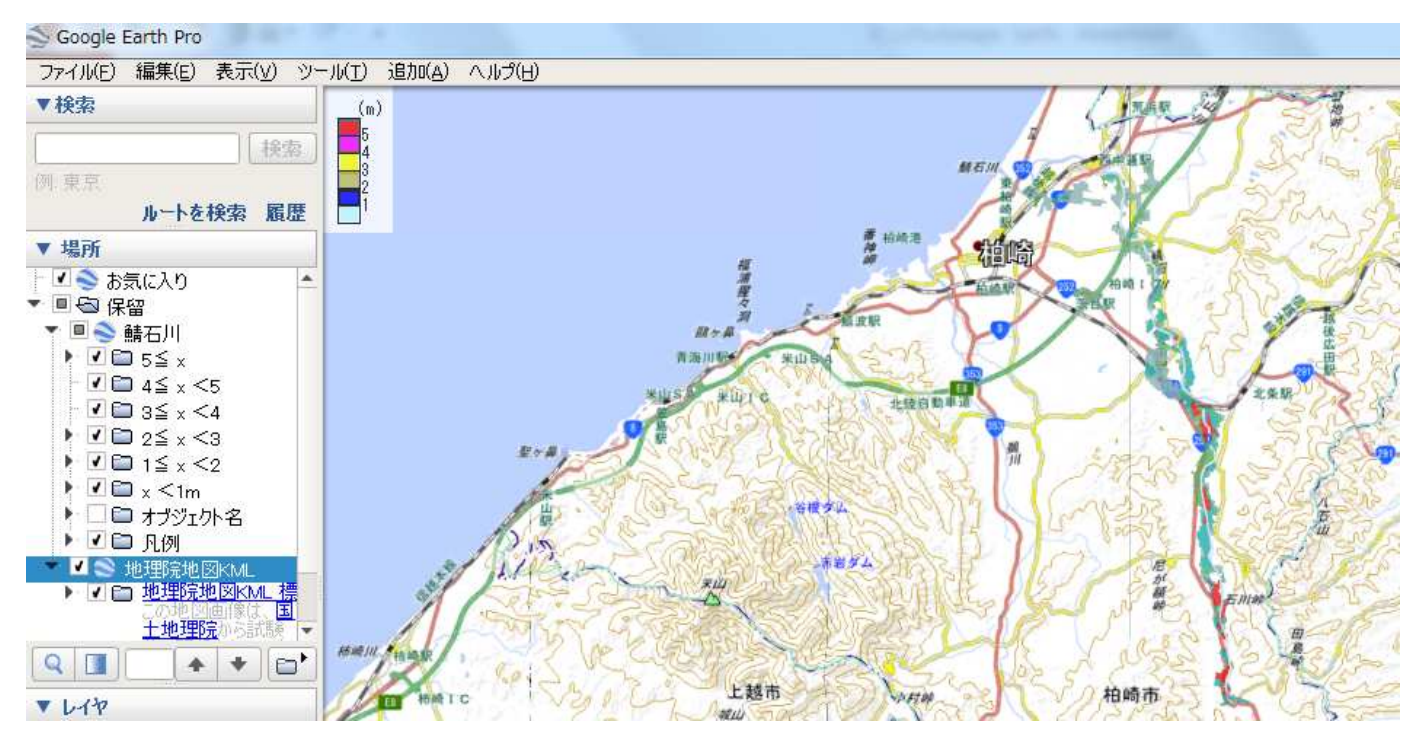

#### 地形図との重ね合わせができました。

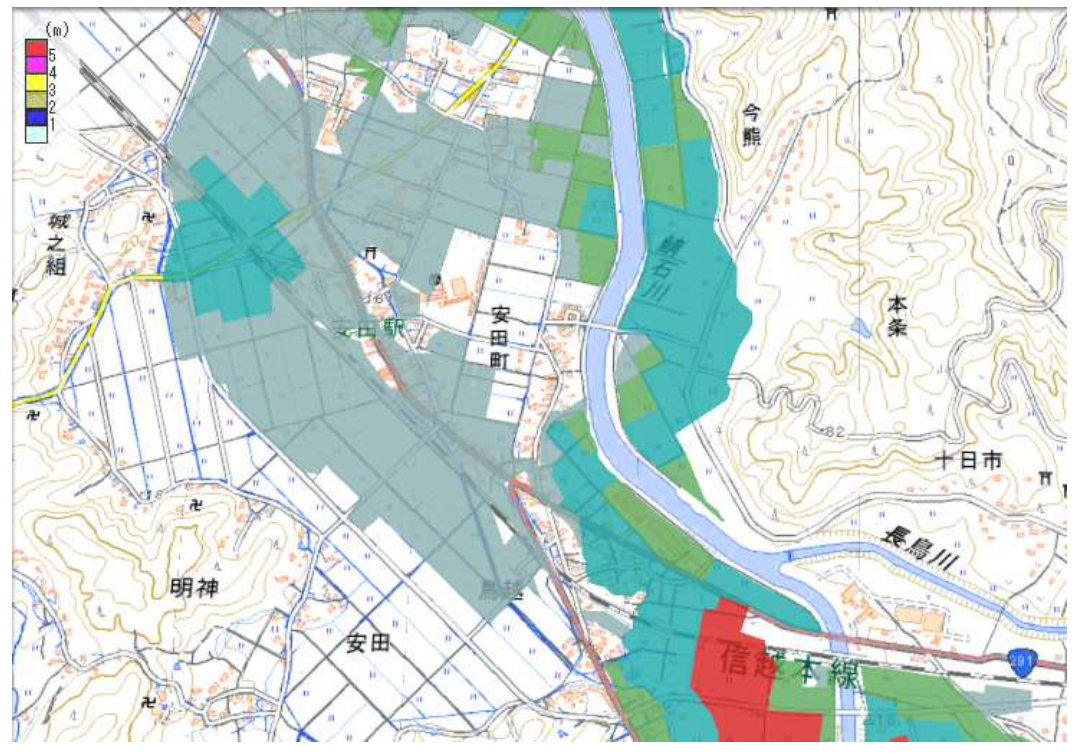

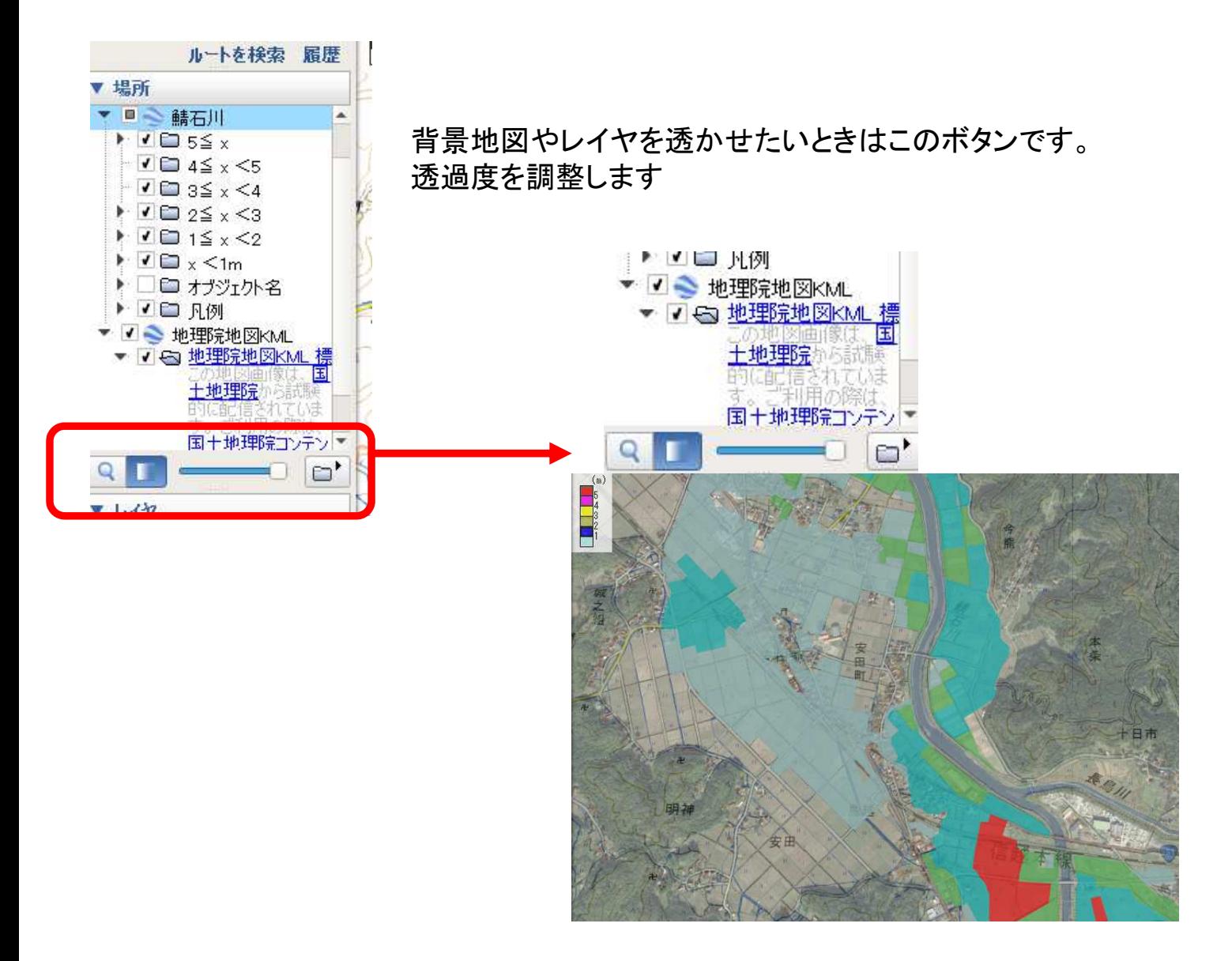

### 4 モバイル端末での操作

一連の作業をモバイル端末上で行うことができれば、フィールドワークで 活用することができます。ネットにつながったタブレット端末(GPS付き)が 理想ですが、スマートフォンでも代用可能です。ただ、小さい画面だけを 頼りに歩くのも味気ないので、紙の地形図やハザードマップを持たせて、 現在地の確認や鳥瞰図との併用など、補助的な使い方をすれば 良いかと思います。

データをメールで配布したり、ファイル共有アプリで配布することもできます が、Webサイトやブログを立ち上げて、生徒がそこからファイルを取り込むの が最も簡単で着実なデータ配信法です。授業の枠を超えて、地域の皆さんや 他の学校の同業者にも使ってもらえますし、SNSにリンクを貼ってシェアするこ とも簡単です。

以下、ブログ「いとちり」内のこの項のURLのORコードをつけましたので、 スマホをお持ちの方は、開いてみてください(「いとちり」で検索していただいて も結構です)。

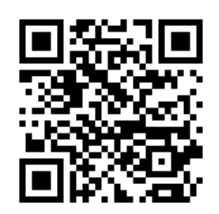

#### 4-1 **Google Earth**(**iOS**版)での操作

①ブログから、ダウンロードしたいファイルを選びます。 ②「Google Earthから開く」を選択します。

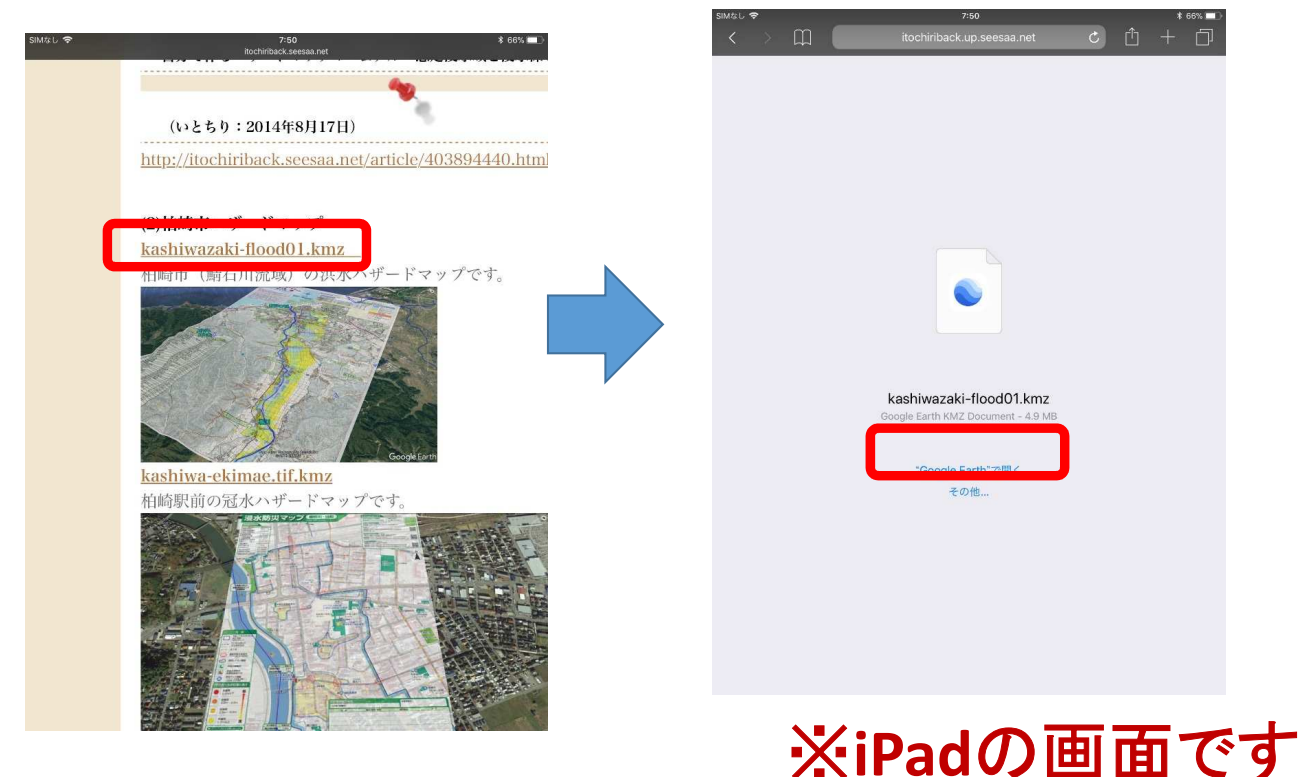

③読み込んだファイルの表示/非表示や削除は、メニューバーから 「お気に入り」を開いて設定します。

いくつかのファイルを読み込んでおいて、必要に応じて切り替えれば、 まさに「デジタル地図帳」です。

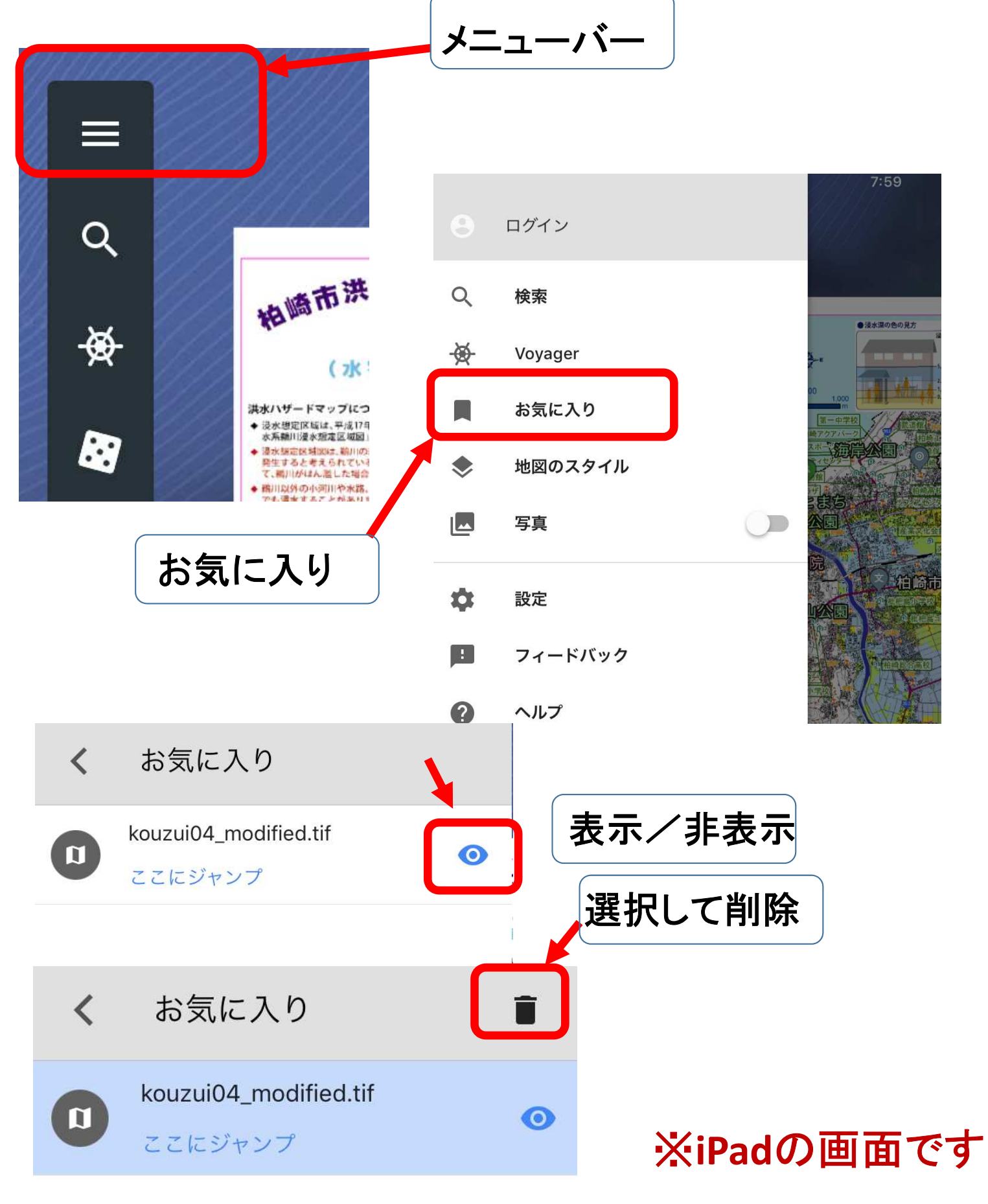